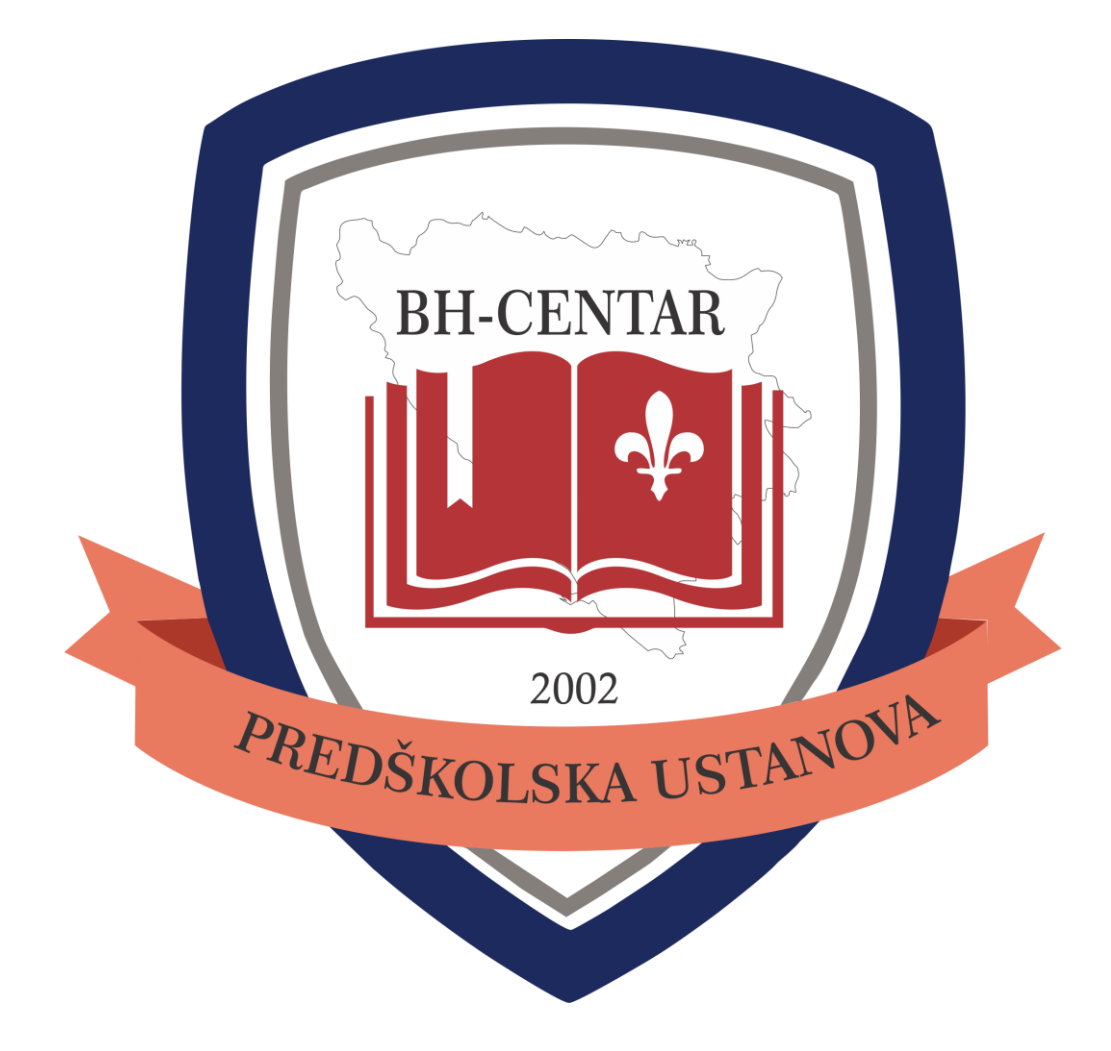

# BH Centar Predškolska ustanova Sarajevo VrticNet – uputstvo za korisnike

izdanje I, septembar 2018.

### 1. Korisnički račun

#### 1.1. Aktivacija korisničkog računa

Staratelji će putem maila dobiti obavijest da im je korisnički račun na VrtićNet-u kreiran, te će ih se zamoliti da postave šifru kako bi dobili pristup tom računu. Ispod se nalazi sadržaj email-a koji će staratelj dobiti.

Poštovani/a Testni Staratelj,

Vaš korisnički račun za VrtićNet možete aktivirati na linku ispod. Vaše korisničko ime je: testni-staratelj

Kliknite ovdje da aktivirate vaš nalog

Nakon praćenja linka, otvara se panel za postavljanje šifre. Nakon što korisnik postavi svoju šifru, sa korisničkim imenom koje je poslano u aktivacijskom mailu, može se prijaviti u aplikaciju.

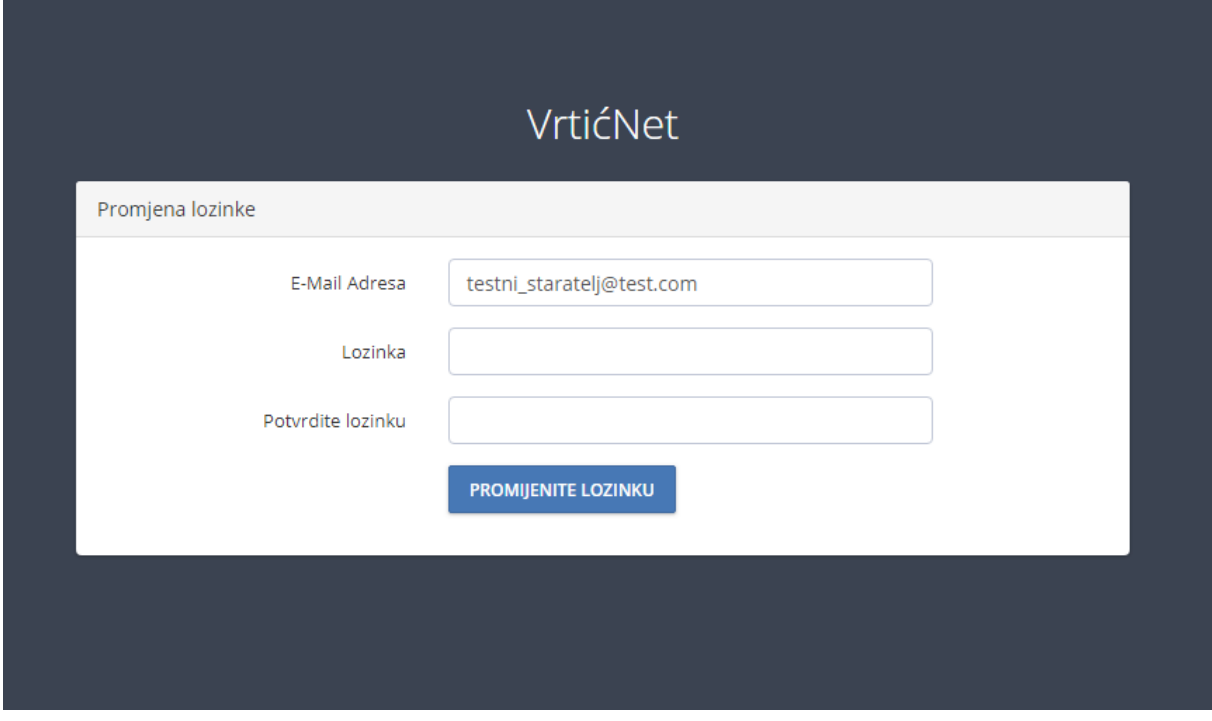

Za prijavu je potrebno unijeti korisničko ime i lozinku.

### 1.2. Pregled računa i izmjene podataka

Nakon što staratelj uspješno postavi šifru i prijavi se, on može revidirati svoje podatke i promijeniti one koje mu je dozvoljeno da mijenja i to mu je dostupno preko prikaza podataka, koji se nalazi u meniju sa desne strane, pod nazivom "Korisnički račun".

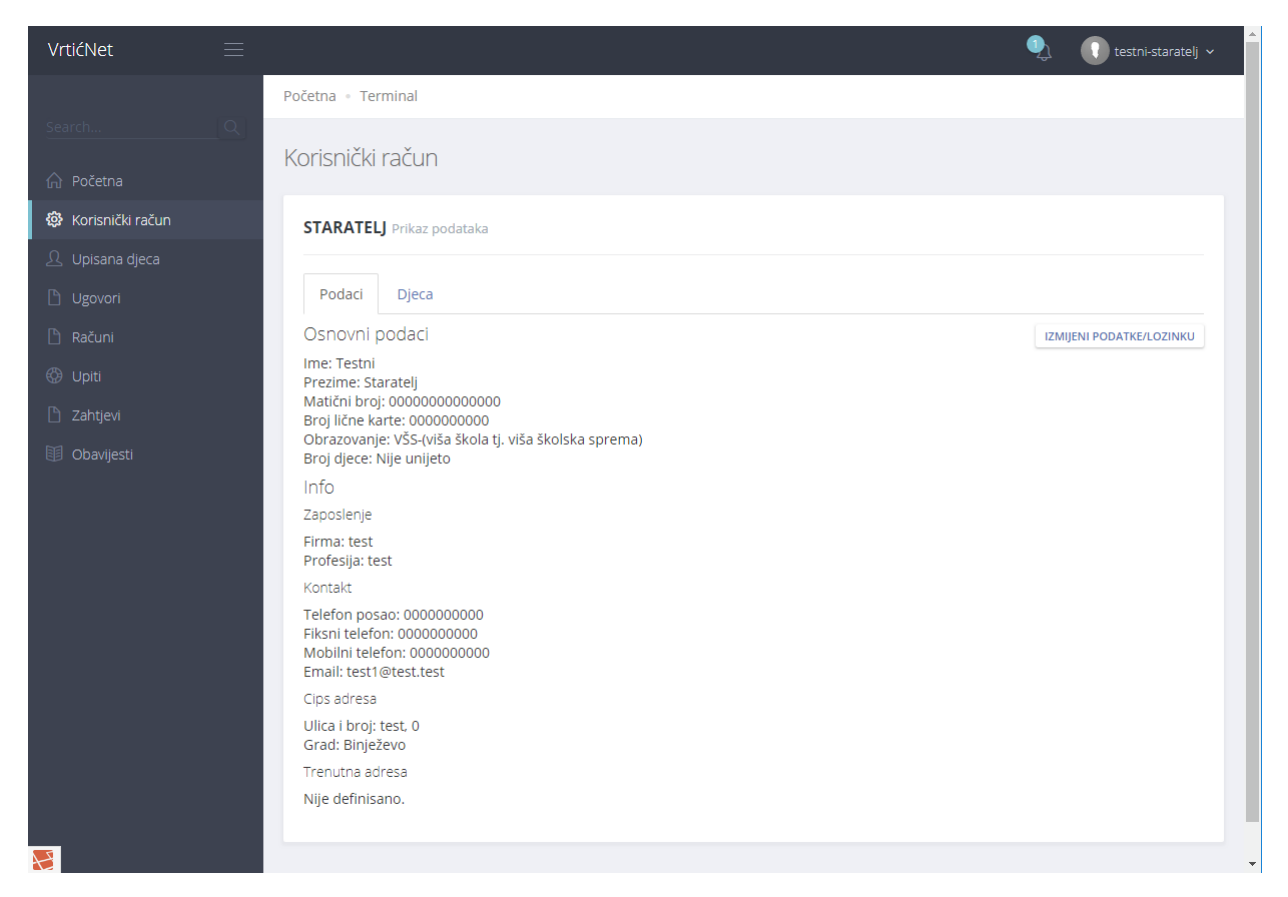

Sa istog prikaza može vidjeti i podatke o upisanoj djeci, kako aktivnu djecu, tako i neaktivnu.

Profil staratelja je povezan za registrovanu djecu i na njemu je moguće pregleadati kompletnu historiju interakcije sa vrtićem.

Ukoliko korisnik želi promijeniti podatke, potrebno je da sa prikaza podataka klikne na akciju "izmijeni podatke / lozinku", nakon kojeg se otvara panel za izmjenu podataka. U slučaju da korisnik promijeni podatke kao što su ime, prezime, JMBG, broj lične karte, adresa stanovanja, CIPS adresa i sl. dužan je dostaviti odgovarajuću dokumentaciju kako bi administracija VrtićNet-a mogla sprovesti izmjene, i to u roku od 3 dana. Lista izmjena i potrebna dokumentacija stići će korisniku putem maila. Ispod se nalazi primjer.

Poštovani/a Testni Starateli. .<br>Vaši podaci na aplikaciji VrtićNet su uspješno izmijenjeni. Molimo Vas da nam u najkraćem roku dostavite novu dokumentaciju, sa izmjenama koje ste napravili. Izmjene koje ste napravili su:  $\bullet$  JMBG · Broj lične karte · CIPS općina • CIPS adresa · CIPS broj ulice Potrebno je dostaviti kopiju lične karte i CIPS. Ukoliko je došlo do pogreške, molimo vas da se javite na info@nur.ba i prijavite grešku. Srdačno. VrtićNet

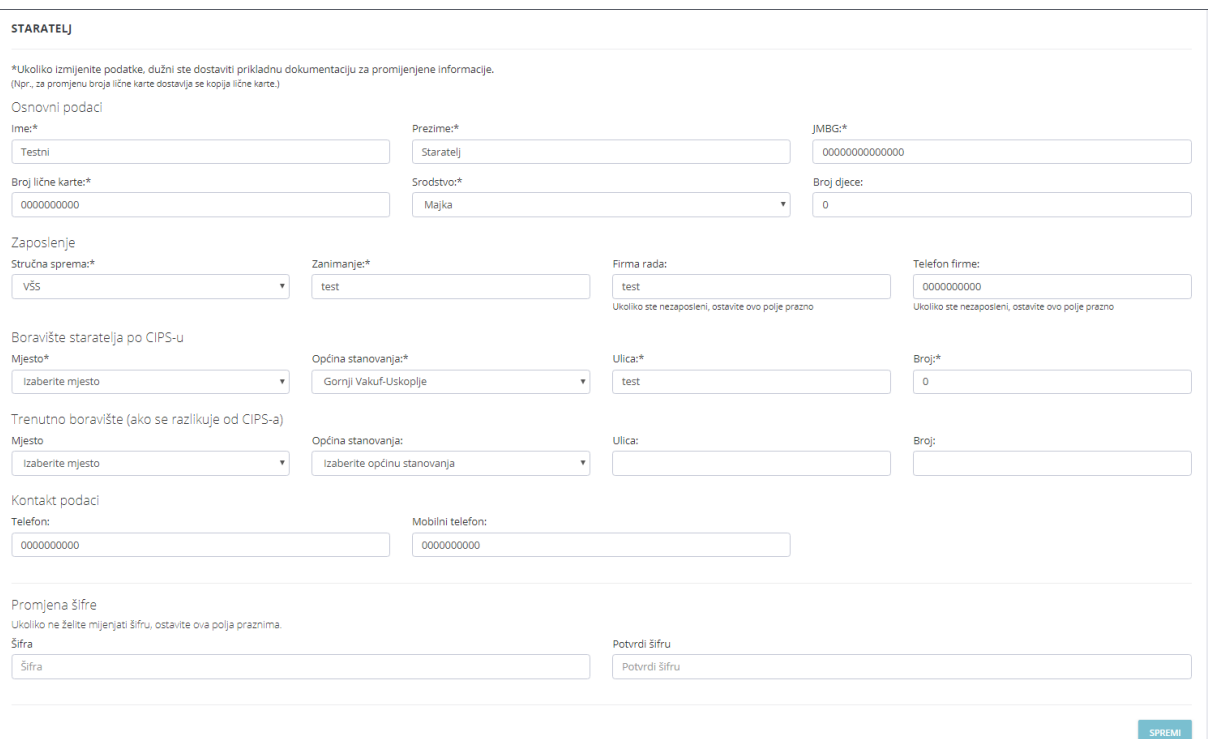

Iznad se nalazi prikaz panela za izmjenu podataka. Nakon promjene podataka za koje je korisnik dužan dostaviti dokumentaciju, korisniku će se, pored email obavještenja, na naslovnoj stranici nalaziti obavještenje o potrebi dostavljanja dokumentacije sve dok se isto ne sprovede. Ispod se nalazi primjer takvog obavještenja.

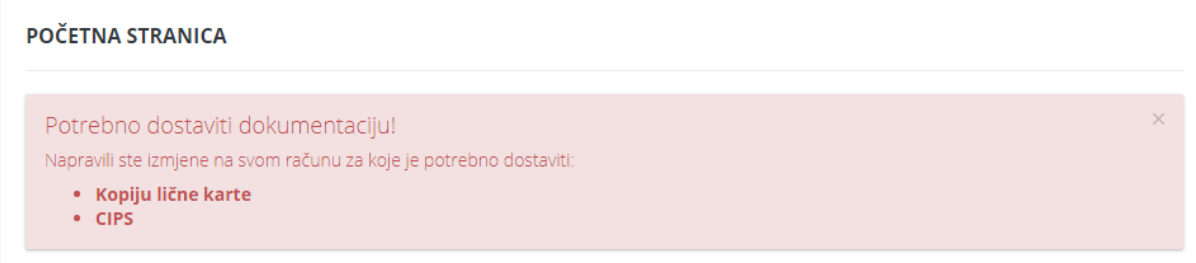

# 2. Raspoloživi podaci

### 2.1. Podaci o upisanoj djeci

Korisniku je dostupan historijat interakcije sa vrtićem. Primjer prikaza podataka o upisanom djetetu nalazi se ispod.

#### **TESTNI KLIJENT** Pregled podataka

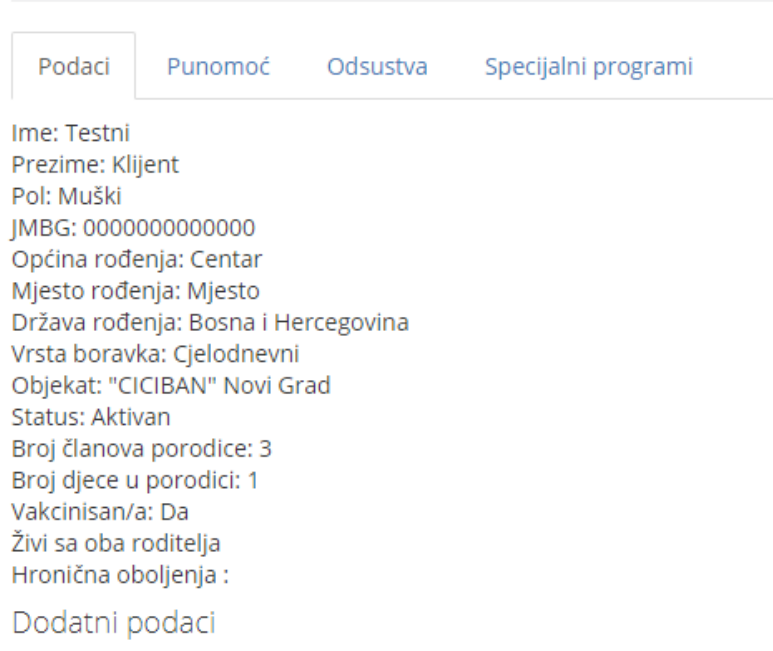

Obaveznik predškolskog programa: Ne

Pored osnovnih podataka o djetetu, korisniku su dostupni i podaci o punomoćnicima, odsustvima djeteta i specijalnim programima koje dijete pohađa. Staratelj može dodati nove punomoćnike, urediti i brisati već postojeće. Da bi punomoćnik bio odobren, potrebno je dostaviti potrebnu dokumentaciju. Ispod se nalazi prikaz liste punomoćnika:

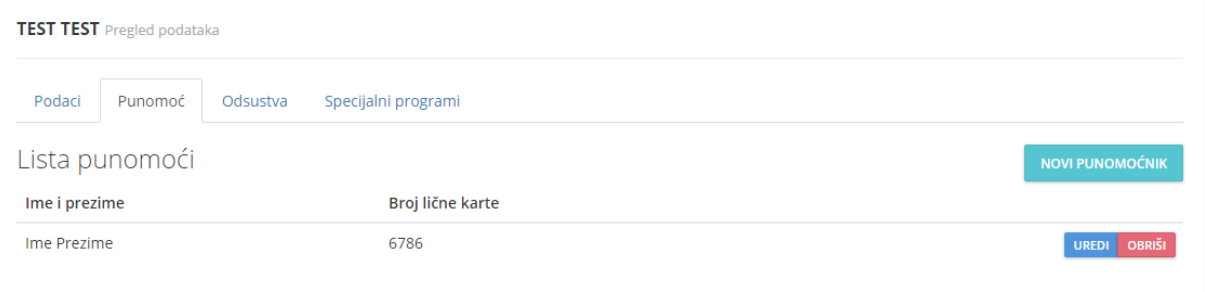

#### 2.2. Ugovori

Korisniku je dostupna lista ugovora za svu upisanu djecu, koje može i štampati putem prikaza ugovora. Ugovore je moguće pretraživati po datumima, statusu i vrsti.

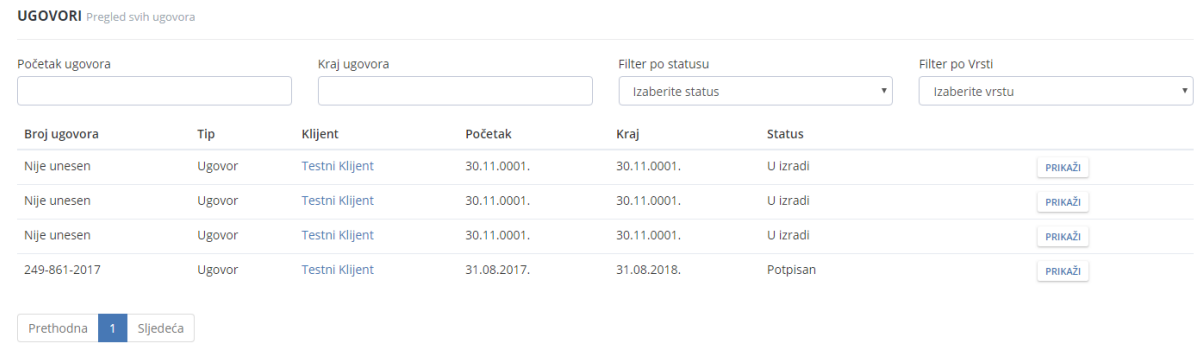

Svaki ugovor se može skinuti u PDF formatu klikom na "skini ugovor" u gornjem desnom uglu prikaza. Ugovor se ne može skinuti ukoliko nije dostavljena dokumentacija, klijentu nisu uneseno puno starateljstvo ili ugovor nije izrađen.

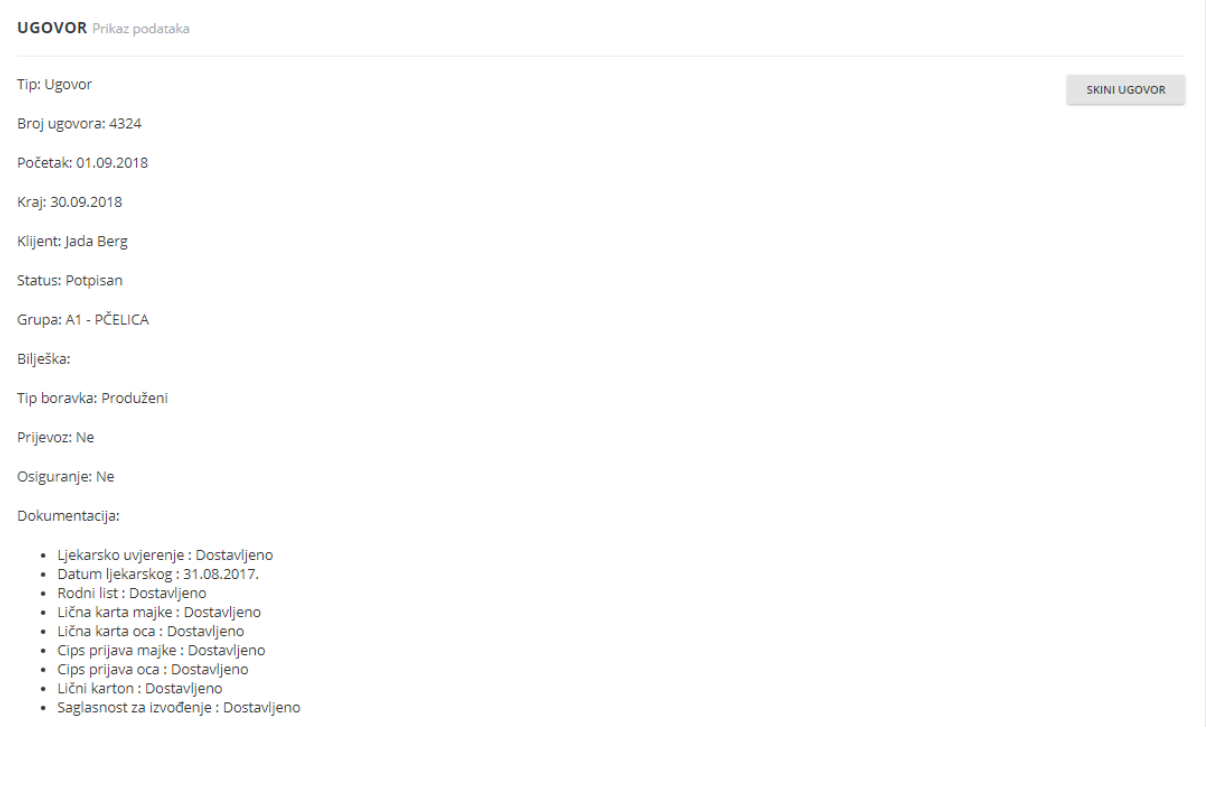

#### 2.3. Računi

Korisniku je omogućen pregled svih računa izdatih za vrijeme interakcije sa vrtićem, kao što je prikazano ispod.

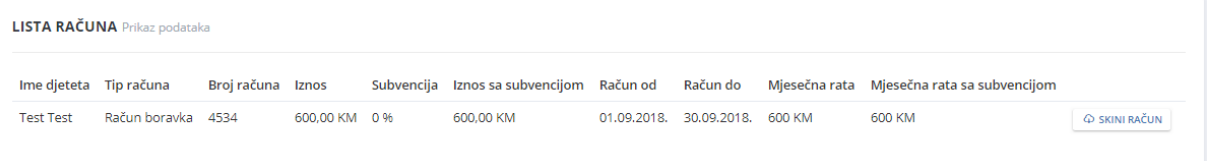

Račun se može i skinuti ukoliko postoji dokument, klikom na "skini račun".

Nakon što se novi račun unese, korisniku dođe obavijest na email, kao i obavijest unutar aplikacije.

### 3. Upiti

Na aplikaciji Vrtić-neta postoji mogućnost slanja upita administraciji, računovodstvu i direktoru, kao i slanje opštih upita. Upiti se mogu koristiti za sva pitanja koja korisnik ima prema ustanovi, kao i za slanje upita korisniku od strane ustanove. Svi upiti su trajno sačuvani na sistemu i mogu se u svakom trenutku ponovno otvoriti ukoliko je to potrebno. Ispod je dat primjer prikaza liste upita.

Upite je moguće pretraživati po predmetu, statusu i kategoriji.

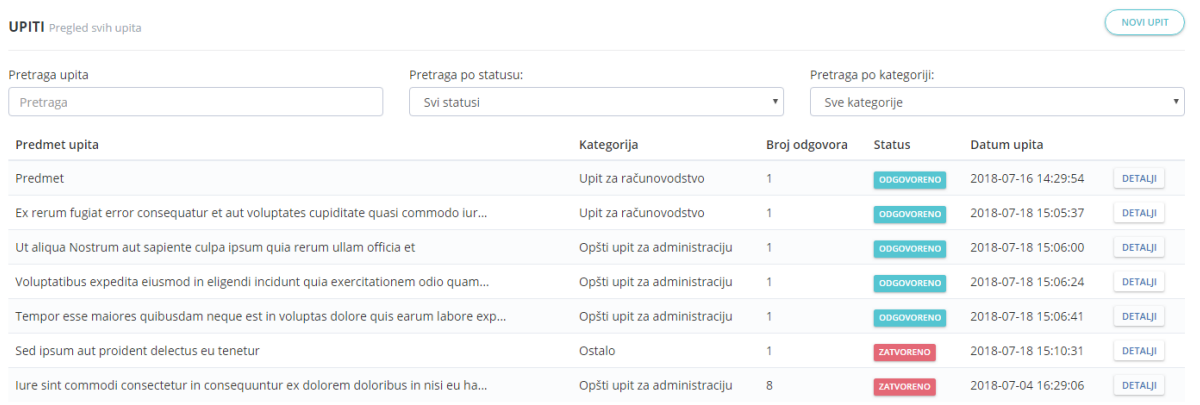

Upiti se kreiraju preko liste upita, pritiskom na "Novi upit" u gornjem desnom uglu liste. Za svaki upit obavezno je popuniti polja za predmet, kategoriju i poruku upita. Korisniku je također omogućeno da zakači neku datoteku, kao što je prikazano na slici ispod:

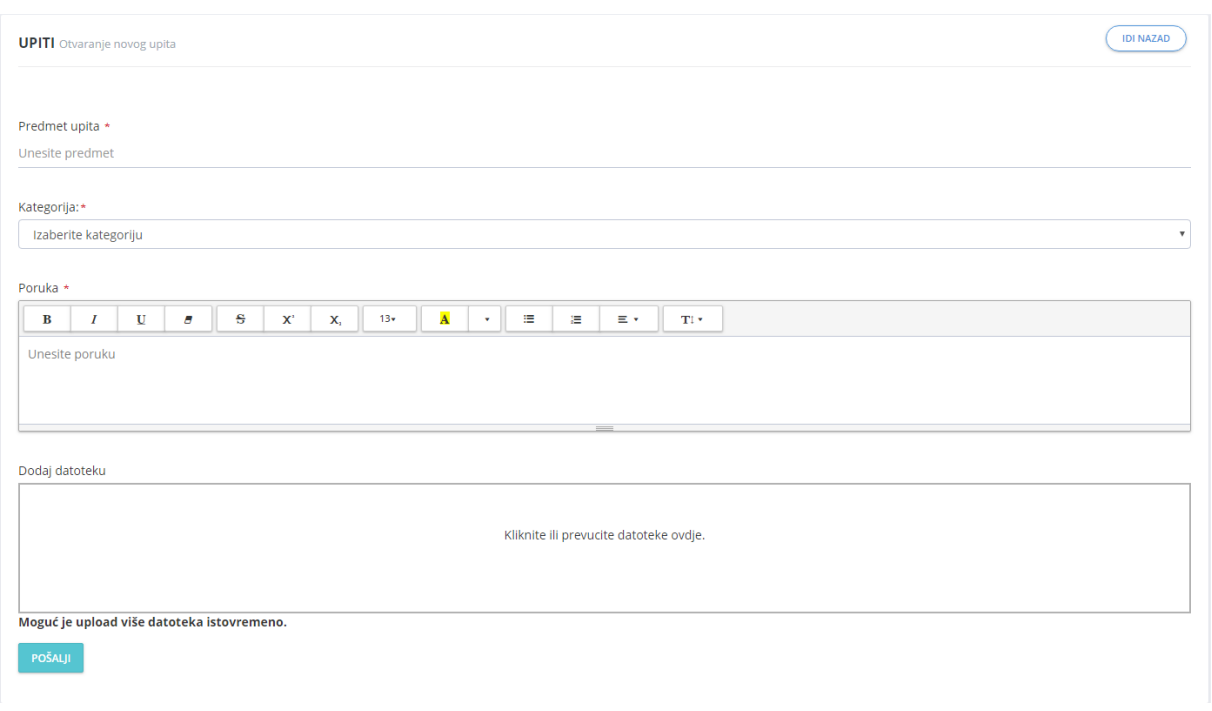

Datoteka se može dodati na dnu upita drag & drop metodom ili na klik. Dozvoljeni tipovi datoteke su: .jpg, .jpeg, .png, .bmp, .docx, .doc i .pdf

Ukoliko je došlo do greške u unosu, aplikacija će upozoriti korisnika o tome.

Nakon što korisnik pošalje upit, aplikacija ga vraća na listu upita uz poruku sistema da je upit uspješno kreiran, i upit je dodan na vrh te liste sa statusom "otvoreno".

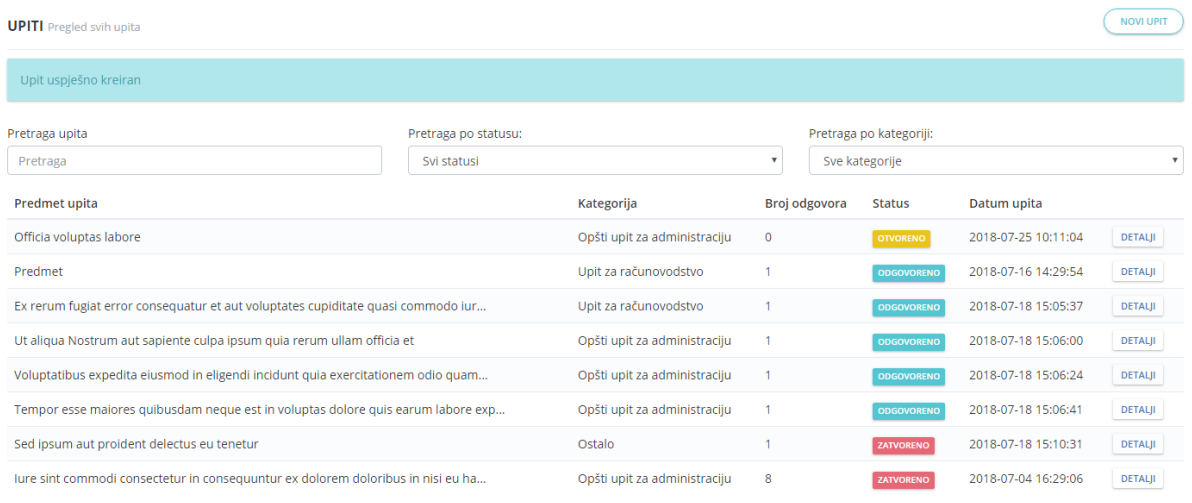

Kada administracija, računovodstvo ili direktor odgovori na upit, njegov status se mijenja u "odgovoreno". Korisnik se obaviještava o pristiglom odgovoru putem internih notifikacija u aplikaciji.

Ukoliko korisnik prilikom kreiranja upita, navede pogrešnu kategoriju, ili na taj upit odgovara više kadrova, upit će biti preusmjeravan od strane tih kadrova. Ukoliko se upit preusmjeri, njegov status se mijenja na "otvoreno" sve dok novi kadar ne odgovori na njega.

Prikaz/detalji upita sadrži sve informacije koje su date u trenutku kreiranja upita, kao i odgovore na upit. Dokumente je moguće uploadovati i u odgovore upita. Primjer prikaza upita dat je ispod.

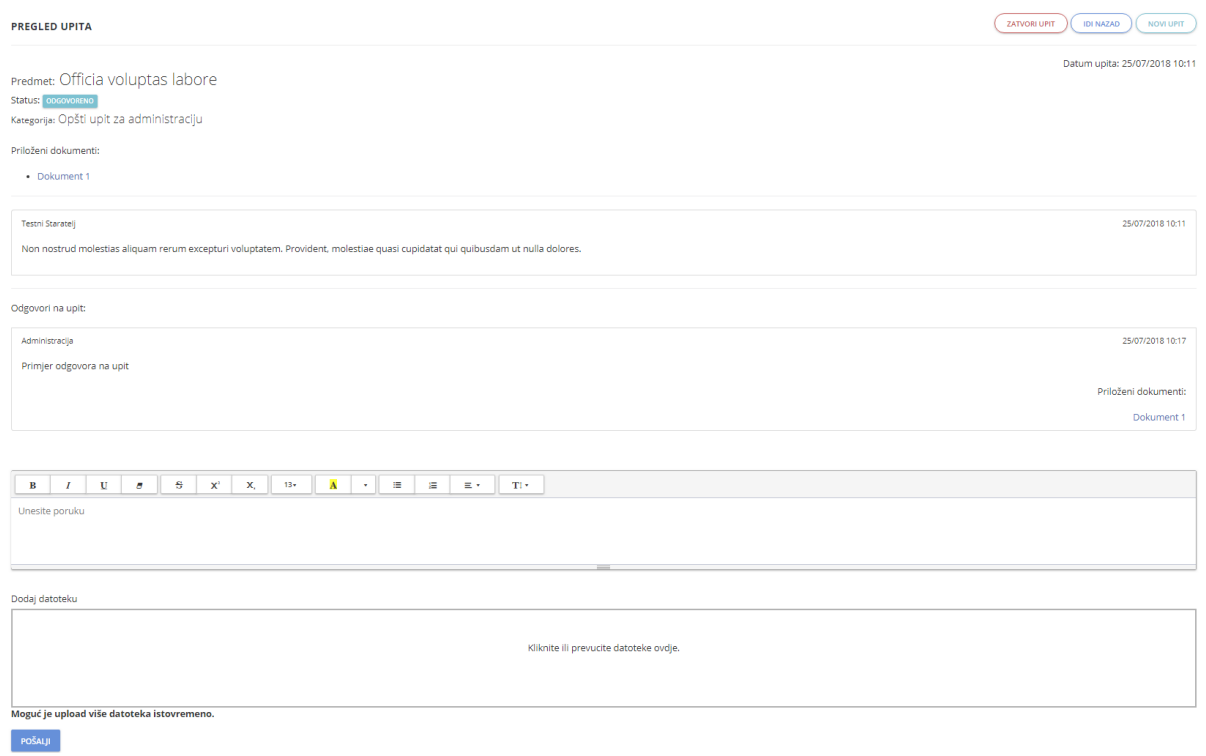

Upit mogu zatvoriti oba kraja komunikacije, što također vrijedi i za ponovno otvaranje upita, i to je moguće putem akcija u gornjem desnom uglu prikaza upita.

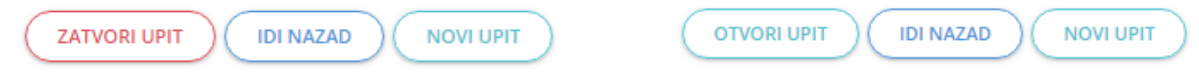

Nakon svakog uspješnog otvaranja i zatvaranja upita, korisnik na drugoj strani veze (ili staratelj ili administrator) dobiva obavijest o tome.

# 4. Zahtjevi

Korisniku je omogućeno slanje zahtjeva putem aplikacije, i to Z1 – Zahtjev za ispis djeteta, Z3 – Zahtjev za privremeno odsustvo iz ustanove, Z4 – Zahtjev za kanalisanje pretplate, Z5 – Zahtjev za umanjenje mjesečne obaveze po osnovu bolesti i A2 – obrazaci (za produženje ugovora, izmjenu vrste ugovora i izmjenu klijenta).

Zahtjeve je moguće pretraživati po tipu i statusu.

Primjer prikaza liste zahtjeva je data ispod.

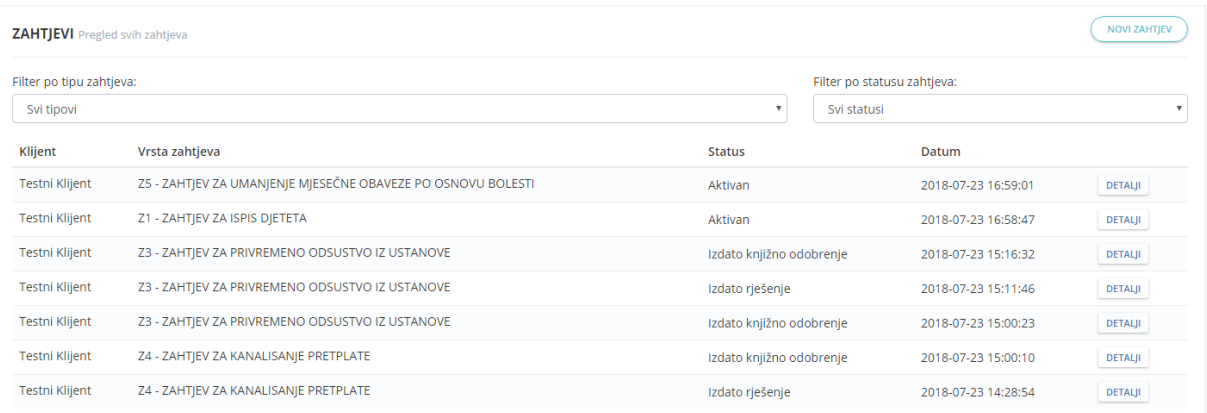

Zahtjevi se kreiraju preko liste zahtjeva, pritiskom na "Novi zahtjev" u gornjem desnom uglu liste.

Na panelu za kreiranje zahtjeva, korisnika se prvo pita za tip zahtjeva i ime klijenta za kojeg se šalje zahtjev. Ukoliko se zahtjevi šalju za više djece, zahtjevi će se morati slati pojedinačno.

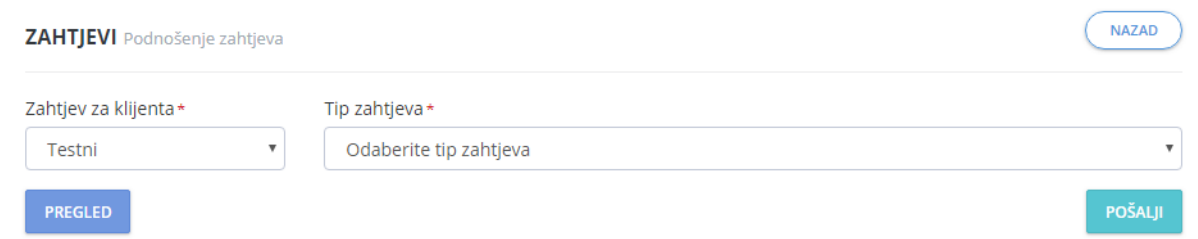

Nakon odabira tipa zahtjeva, pojavljuje se ostatak forme zahtjeva. Svaki zahtjev ima drugačiju formu, a korisniku je omogućen i pregled zahtjeva prije slanja, zbog dodatne provjere. Zahtjev koji je jednom poslan ne može se mijenjati. Za potrebe ovog uputstva, obraditi će se Z4 – Zahtjev za kanalisanje pretplate i Z5 – Zahtjev za umanjenje mjesečne obaveze po osnovu bolesti.

Ispod je dat primjer prazne forme zahtjeva Z4.

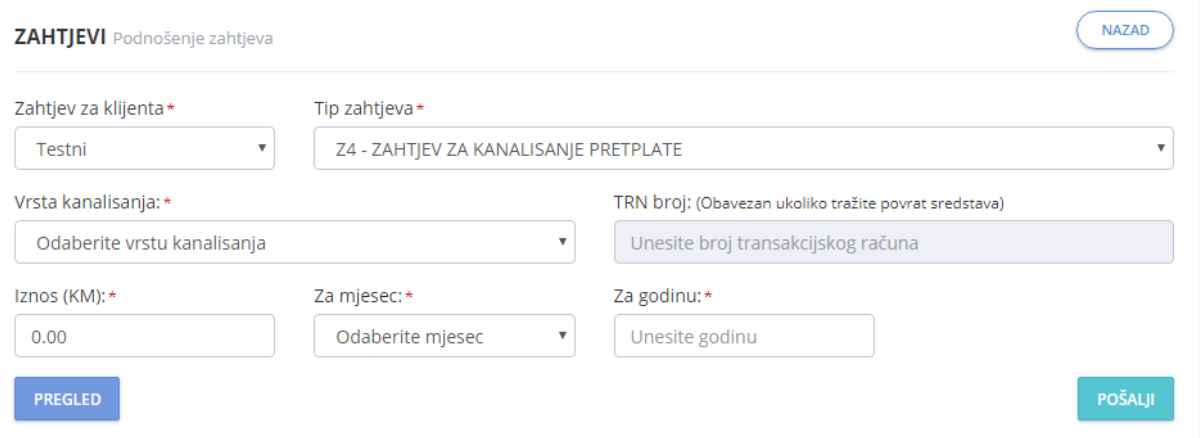

Ukoliko korisnik kao vrstu kanalisanja odabere "povrat sredstava", polje TRN više nije zatamljeno i u njega je moguće unijeti vrijednost.

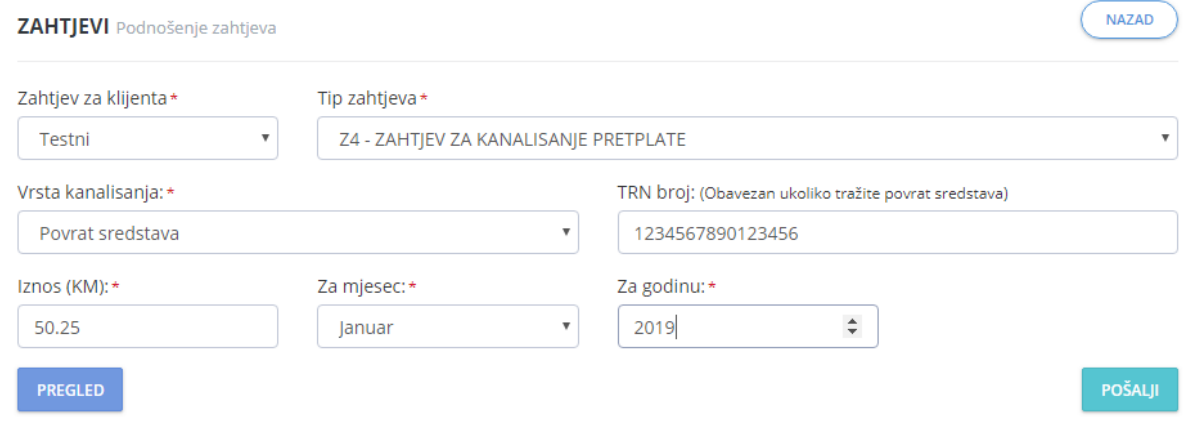

TRN mora imati 16 cifara, inače sistem izbacuje grešku, kako bi se izbjegle slučajne greške prilikom unosa. Primjer obavijesti za greške u unosu prikazan je ispod.

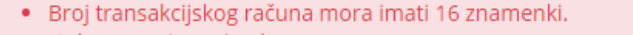

- · Uplata za mjesec je obavezna.
- · Godina je obavezna.

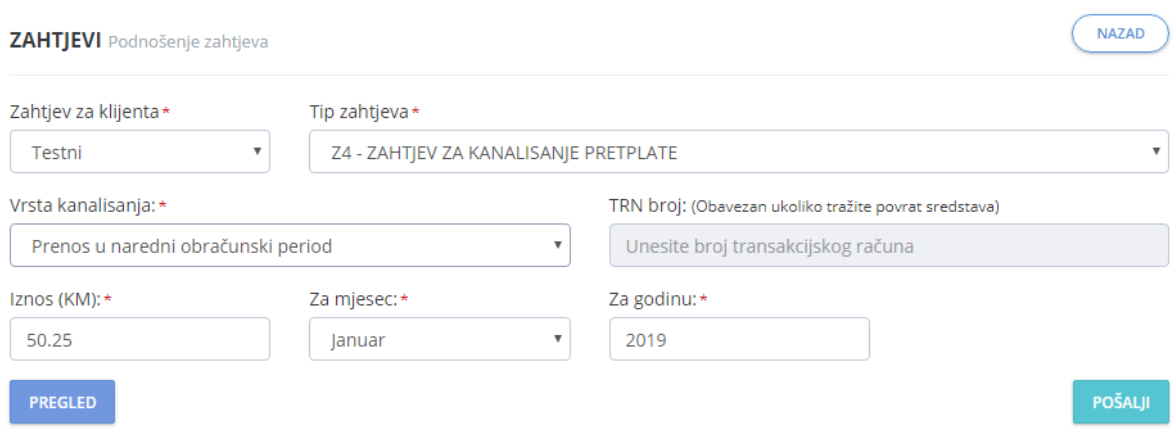

Ukoliko korisnik odabere "prenos u naredni obračunski period", polje TRN broj ostaje zatamljeno i u njega nije moguće unijeti vrijednost.

Klikom na "pregled", pojavljuje se pregled zahtjeva sa punim tekstom, gdje su navedeni i staratelji koji podnose zahtjev, u ovom primjeru Testna Starateljica i Testni Staratelj. Nije određen neki poseban red navođenja staratelja.

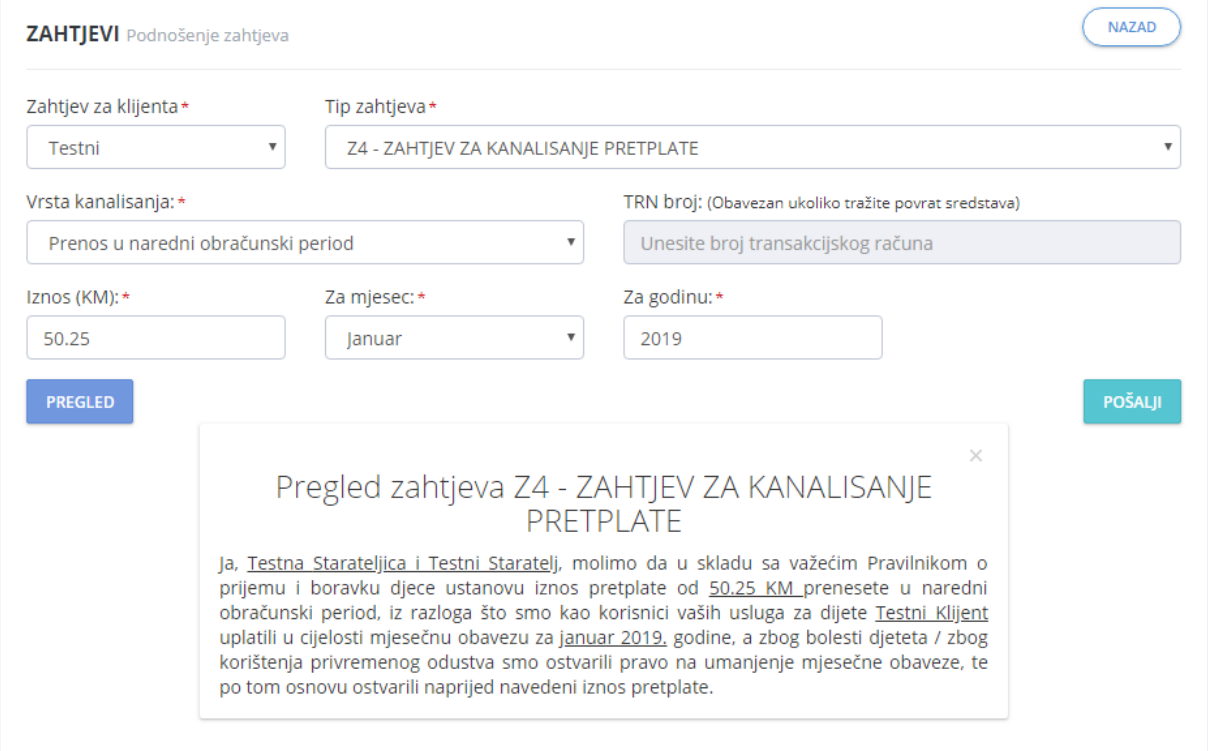

Kod kreiranja zahtjeva Z5 obavezan je i upload ljekarskog uvjerenja. Datoteka se može dodati drag & drop metodom ili na klik. Dozvoljeni tipovi datoteke su: .jpg, .jpeg, .png, .bmp, .docx, .doc i .pdf

Prazna forma zahtjeva Z5 prikazana je ispod.

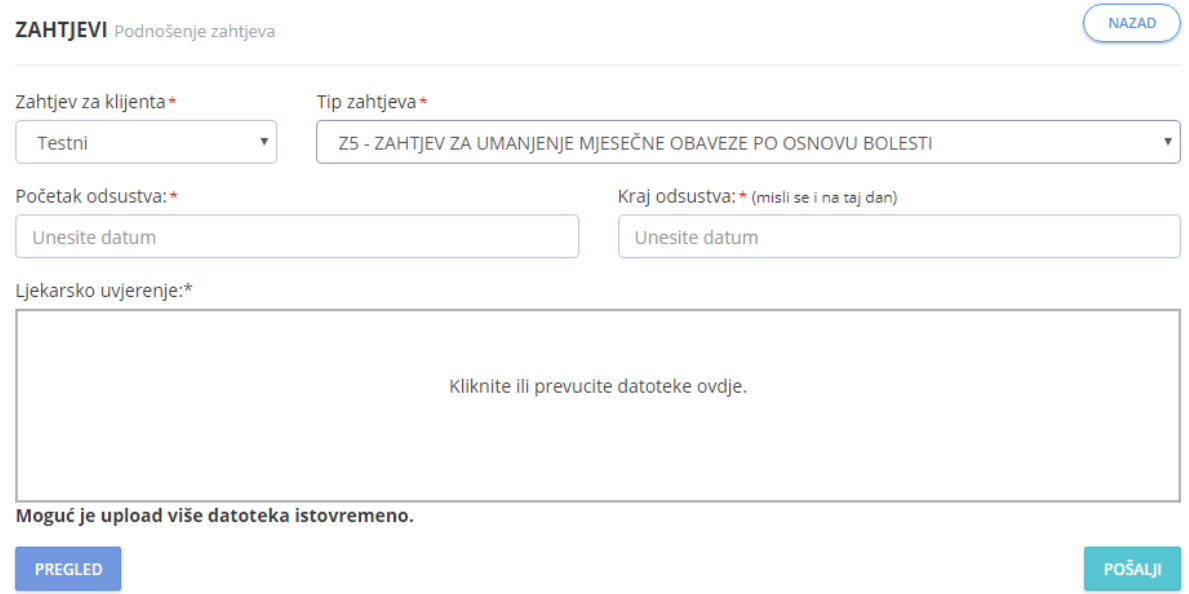

Ukoliko bilo koji podatak nedostaje (datumi odsustva ili uvjerenje), sistem će ispisati odgovarajuće poruke. Postoje i druga ograničenja osim provjere ispravnosti unosa. Osnov za umanjenje mjesečne obaveze (zahtjev Z5) je najduže 30 dana od dana povratka Klijenta sa bolovanja. Nema ograničenja u pogledu broja ostvarivanja. Da bi staratelj mogao podnijeti zahtjev Z3, dijete mora koristiti usluge ustanove najmanje 3 mjeseca, a maksimalni period korištenja privremenog odsustva sa umanjenjima je 60 dana u toku jedne školske godine. Primjer jednog takvog ograničenja je dat ispod, nakon što je unesen datum povratka sa bolovanja koji je veći od 30 dana od dana pisanja zahtjeva.

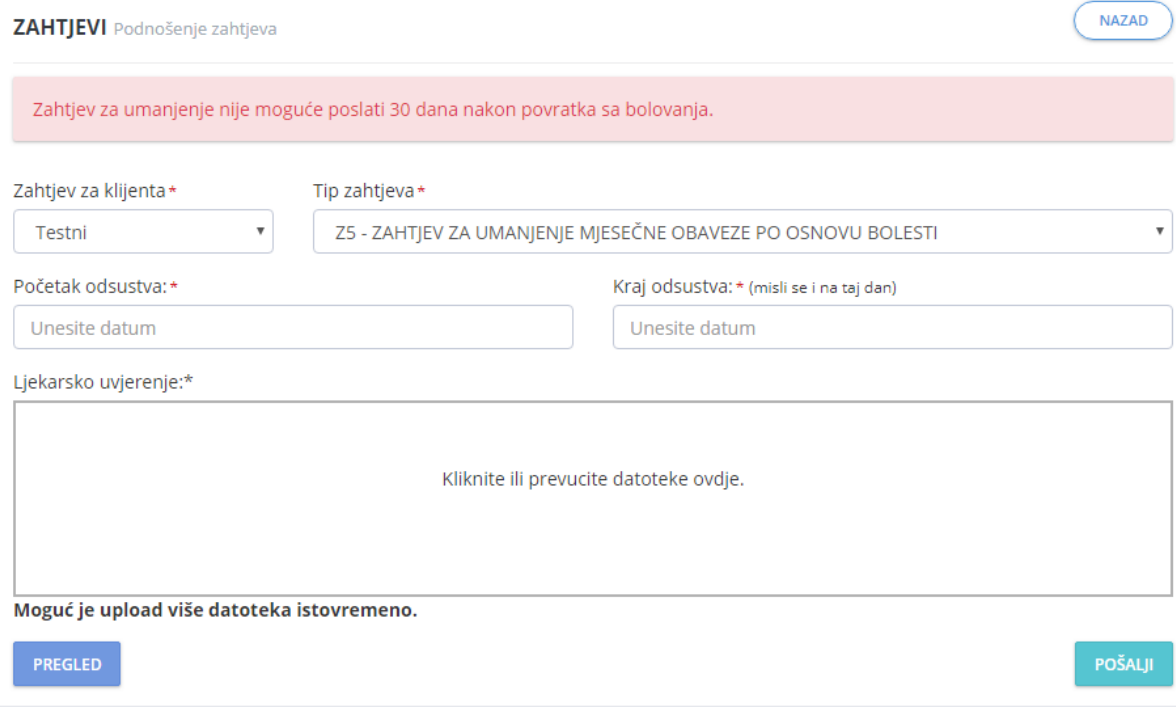

# 5. Obavijesti

 $\mathcal{L}$ 

Na stranici sa obavijestima, prikazane su sve obavijesti koje su nastale od dana kreiranja korisničkog računa staratelja, a koje su poslane ili svim starateljima djece iz određenog objekta/vrtića, ili svima.

Primjer liste obavijesti je data ispod.

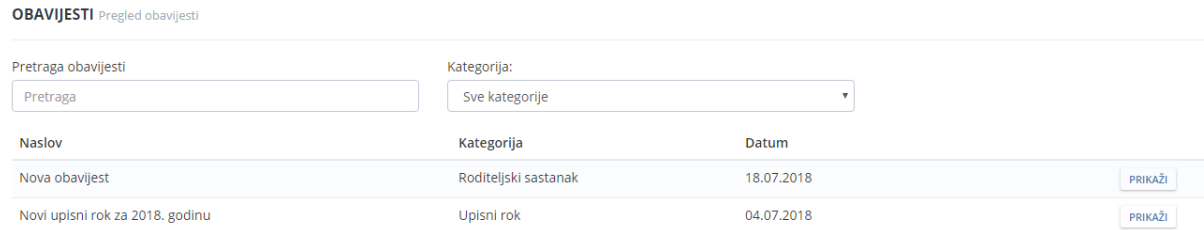

Kada administrator postavi novu obavijest, svi korisnici kojima je ona namijenjena dobiju obavještenje punem emaila, kao i internu notifikaciju u aplikaciji. Posljednjih 5 obavijesti prikazano je na početnoj stranici aplikacije, kao i sa desne strane pregleda obavijesti, što je prikazano ispod.

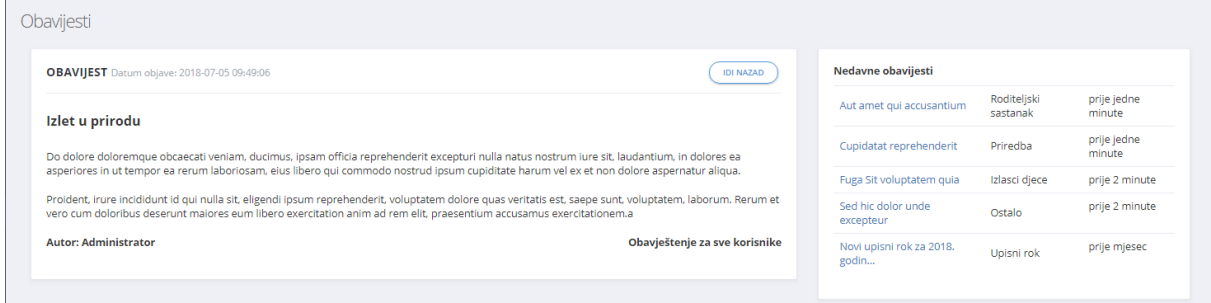